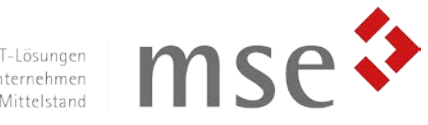

# ITscope Katalog-Modul

*Anwenderhandbuch*

*Version 10.00*

*für SITE DACH 2017, Microsoft Dynamics NAV 2017*

*Stand 03/2018*

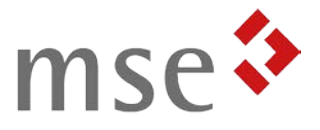

## Inhaltsverzeichnis

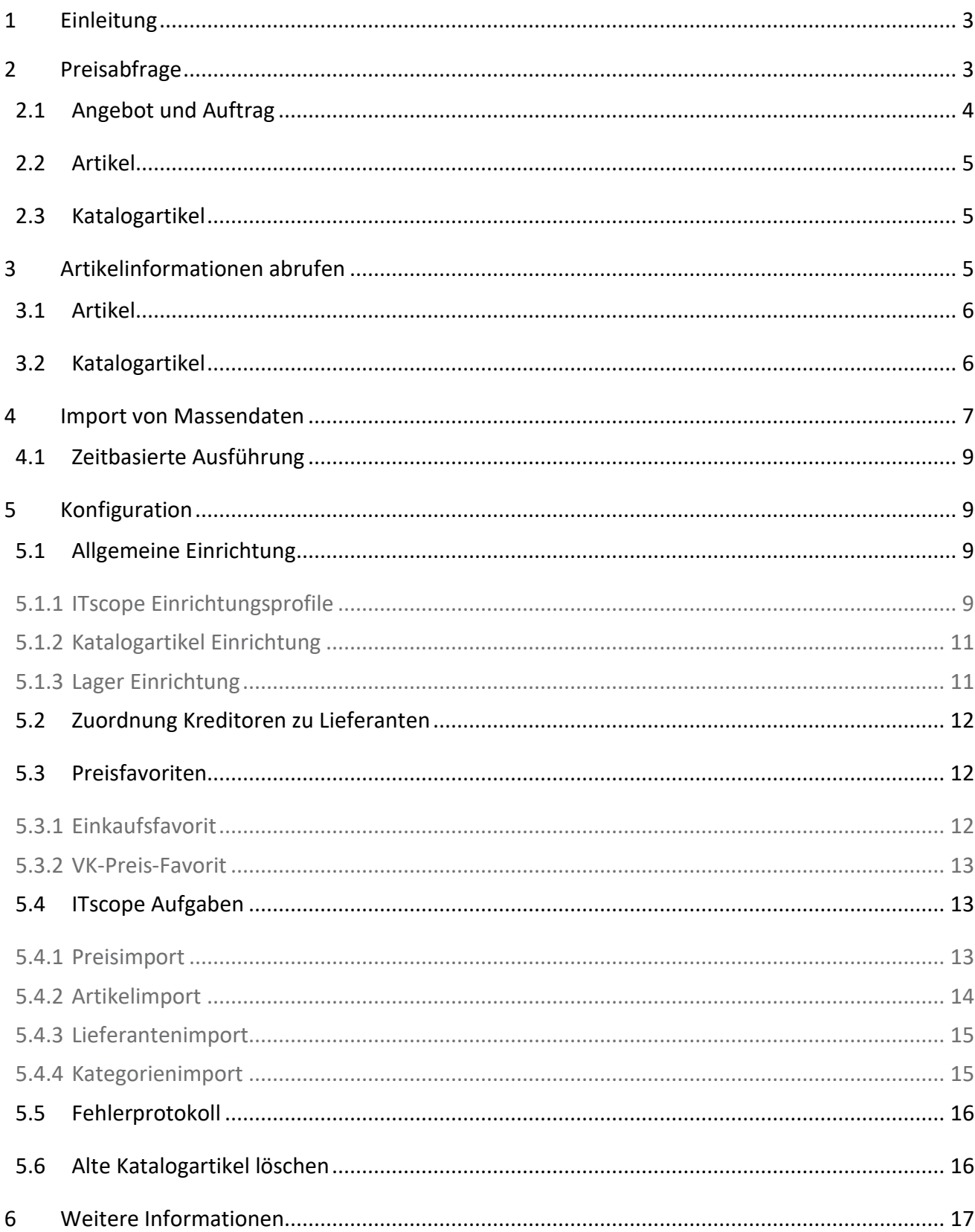

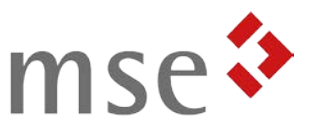

### <span id="page-2-0"></span>1 Einleitung

Die ITscope-Schnittstelle für SITE verbindet Ihre Warenwirtschaft mit dem ITscope-Service, der die Daten von 3.000.000 ITK-Produkten verfügbar macht und die Kommunikation mit über 250 Distributoren vereinfacht.

Das vorliegende Katalog-Modul ermöglicht Ihnen dabei die Echtzeit-Abfrage von Preisen, die Pflege von Artikelstammdaten – auch mehrsprachig – sowie den zeitgesteuerten Import großer Artikelmengen in Ihren Katalogartikel-Stamm.

Mit dem ITscope Katalog-Modul für SITE entfällt die manuelle Übertragung Artikel- und Preisinformationen aus dem ITscope-Webportal in Ihre Warenwirtschaft. Technische Daten, ausführliche Artikelbeschreibungen und Bilder können mit einem Klick nach SITE importiert werden.

### <span id="page-2-1"></span>2 Preisabfrage

Mit der ITscope-Schnittstelle für SITE ist es Ihnen möglich, zu einem Artikel oder Katalogartikel eine aktuelle Preisübersicht von allen Kreditoren anzeigen zu lassen, die diesen Artikel liefern. Diese Funktion können Sie außerdem nutzen, wenn Sie ein Angebot oder einen Auftrag erstellen, um dieses auf Basis der aktuellsten Preislage zu formulieren (siehe *[Angebot und](#page-3-0)  [Auftrag](#page-3-0)*).

Für die Abfrage der Preise wird die *realtime*-Funktion der ITscope-Plattform genutzt, um Ihnen den minutengenauen Stand der Preisliste nach SITE zu importieren. Falls Sie mit einem Lieferanten individuelle Preise ausgehandelt haben, so werden diese abgeholt.

Damit Sie immer beim günstigsten Anbieter bestellen können, erfolgt zusätzlich zur Preisabfrage auch noch eine Favoritenermittlung für den empfohlenen Lieferanten. Der favorisierte Kreditor wird dabei in den Artikel übernommen.

Im Folgenden finden Sie eine Übersicht der Felder in der ITscope Preisübersicht, sowie ihre Bedeutung (siehe auch *[Abbildung 1: ITscope Preisübersicht](#page-3-1)*).

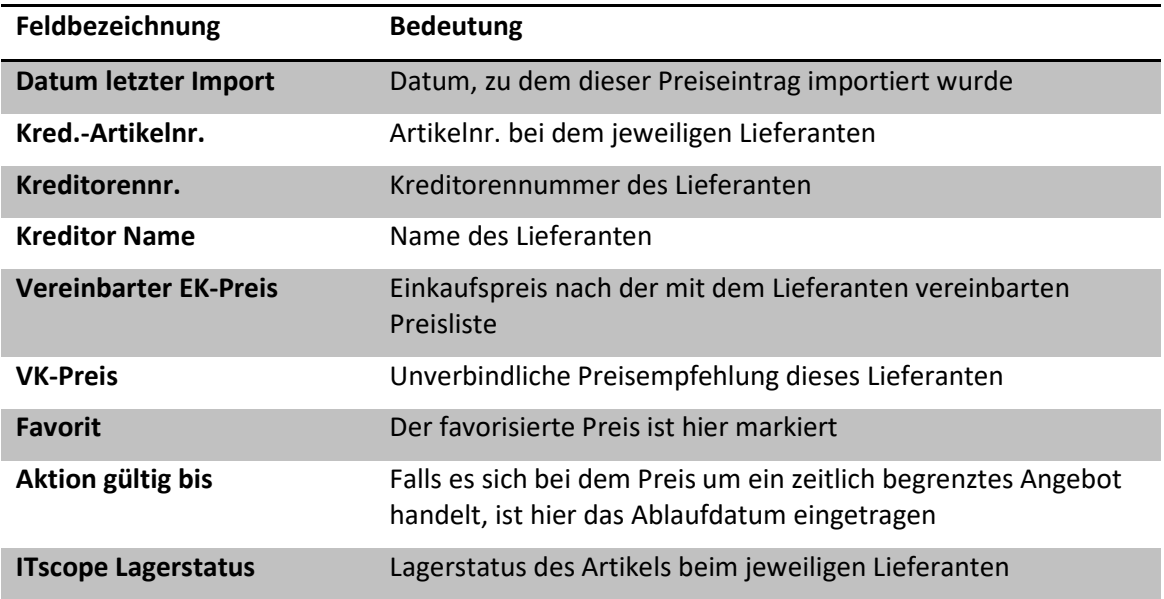

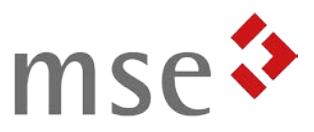

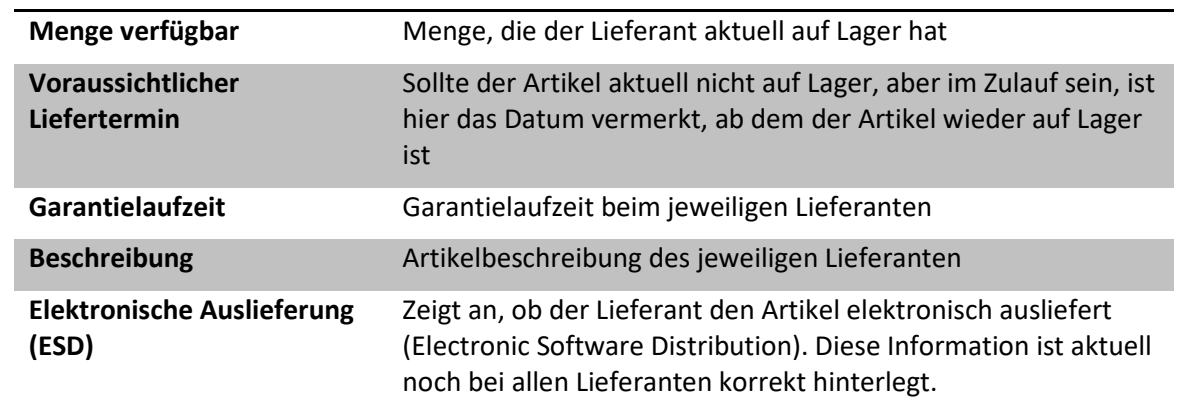

| Ш                                    |                                                                                                    |           |                                     |                                                  |                                 | Ansicht - ITscope Preisübersicht |                  |                             |                                                 |                     | <b>D</b><br>۰.        | x             |
|--------------------------------------|----------------------------------------------------------------------------------------------------|-----------|-------------------------------------|--------------------------------------------------|---------------------------------|----------------------------------|------------------|-----------------------------|-------------------------------------------------|---------------------|-----------------------|---------------|
| <b>START</b>                         |                                                                                                    |           |                                     |                                                  |                                 |                                  |                  |                             | CRONUS SITE 2015 DACH Demo - ENTW-80-ITSCOP (?) |                     |                       |               |
| Als Übersicht<br>anzeigen<br>Ansicht | пlо<br>Als Diagramm<br>anzeigen                                                                    | Notizen   | దు<br>Links<br>Dateianhang anzeigen | S<br>Aktualisieren<br>Filter<br>löschen<br>Seite | Suchen                          |                                  |                  |                             |                                                 |                     |                       |               |
|                                      | Filtereingabe (F3)<br>Datum letzter Import<br>$\overline{\phantom{a}}$<br>ITscope Preisübersicht * |           |                                     |                                                  |                                 |                                  |                  |                             |                                                 |                     | $\rightarrow$         | $\checkmark$  |
|                                      |                                                                                                    |           |                                     |                                                  |                                 |                                  |                  |                             |                                                 |                     | Filter: KA235467 . Ja |               |
| Datum<br>letzte                      | Kred.-Arti                                                                                         | Kreditore | <b>Kreditor Name</b>                |                                                  | Vereinbarter<br><b>EK-Preis</b> | <b>VK-Preis</b> Favorit          |                  | <b>Aktion</b><br>gültig bis | <b>ITscope</b><br>Lagerstatus                   | verfügbar Lieferter | Menge Voraussic       |               |
| 14.02.2017                           | 2568504                                                                                            | 60002     | ALSO Actebis GmbH                   |                                                  | 0.00                            | 748.46                           |                  |                             | im Zulauf                                       |                     | 0.00 07.03.2017       |               |
| 14.02.2017                           | TB000680                                                                                           | 60022     | <b>DEVIL AG</b>                     |                                                  | 0.00                            | 0.00                             |                  |                             | nicht verfü                                     | 0.00                |                       |               |
| 14.02.2017                           | 479FY56                                                                                            | 60000     | Ingram Micro Distribution G         |                                                  | 0.00                            | 748,46                           |                  |                             | im Zulauf                                       |                     | 0.00 15.02.2017       |               |
| 14.02.2017                           | 194123                                                                                             | 60026     | api Computerhandels GmbH            |                                                  | 709.00                          | 0.00                             |                  |                             | auf Lager                                       | 2.00                |                       |               |
| 14.02.2017                           | A 617679                                                                                           | 60024     | notebooksbilliger.de                |                                                  | 713,45                          | 0,00                             |                  |                             | auf Lager                                       | 1,00                |                       |               |
| 14.02.2017                           | 3822066                                                                                            | 60001     | Tech Data Deutschland Gm            |                                                  | 0.00                            | 755,46                           |                  |                             | nicht verfü                                     |                     | 0.00 16.03.2017       |               |
| 14.02.2017                           | 194123                                                                                             | 60025     | pilot Computerhandels Gm            |                                                  | 709,00                          |                                  | 0,00 Ermittelter |                             | auf Lager                                       | 2,00                |                       |               |
|                                      |                                                                                                    |           |                                     | $\mathbf{H}$                                     |                                 |                                  |                  |                             |                                                 |                     |                       | $\rightarrow$ |
| ₹                                    |                                                                                                    |           |                                     |                                                  |                                 |                                  |                  |                             |                                                 |                     | <b>Schließen</b>      |               |

*Abbildung 1: ITscope Preisübersicht*

#### <span id="page-3-1"></span><span id="page-3-0"></span>2.1 Angebot und Auftrag

In einem Verkaufsangebot sowie in einem Verkaufsauftrag finden Sie die Funktion zur Preisabfrage im Menü *"Funktionen"* der Zeilen (siehe *[Abbildung 2](#page-3-2)*).

| Zeilen                |                                                                     |                                   |                                                                           | ۰             |              |
|-----------------------|---------------------------------------------------------------------|-----------------------------------|---------------------------------------------------------------------------|---------------|--------------|
| Zeile $\tau$<br>▦     |                                                                     | Funktionen * <sup>16</sup> Suchen |                                                                           |               |              |
| Position <sup>(</sup> |                                                                     | Preis abrufen                     | Beschreibung<br>Erw. Beschreibung Vorschau<br>Zu                          | $La^{\wedge}$ |              |
|                       | Zeilenrabatt abrufen<br>$\frac{1}{3}$<br>Å,<br>Stückliste entfalten |                                   |                                                                           |               |              |
|                       |                                                                     |                                   | HP OfficeJet 5740 e-AiO Tintenst Multifunktionsdrucker - Farbe -  Nein HL |               |              |
|                       | $\equiv$                                                            | Textbausteine einfügen            |                                                                           |               | Ξ            |
|                       | 部                                                                   | Katalogartikel                    |                                                                           |               |              |
|                       | $\epsilon$                                                          | <b>ITscope Preisabfrage</b>       |                                                                           |               |              |
|                       |                                                                     | Textzeilen bearbeiten             |                                                                           |               |              |
|                       |                                                                     | Garantieverlängerungsassistent    |                                                                           |               |              |
|                       |                                                                     |                                   |                                                                           |               | $\checkmark$ |
|                       |                                                                     | Ш                                 |                                                                           |               |              |

*Abbildung 2: Preisabfrage im Angebot*

<span id="page-3-2"></span>Um für einen Artikel aus dem ITscope-Artikelstamm die Echtzeit-Preise abzuholen, wählen Sie die Artikelzeile aus und führen Sie die ITscope Preisabfrage durch. Es öffnet sich die in *[Abbildung 1](#page-3-1)* gezeigte Preisübersicht, und der Verkaufspreis der Angebots- bzw. Auftragszeile

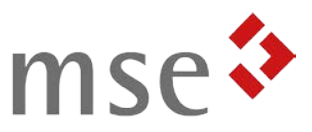

wird aktualisiert.

#### <span id="page-4-0"></span>2.2 Artikel

In der Artikelkarte finden Sie die Funktion zur Preisabfrage im Menübereich unter *"Aktionen"* (siehe *[Abbildung 3](#page-4-3)*).

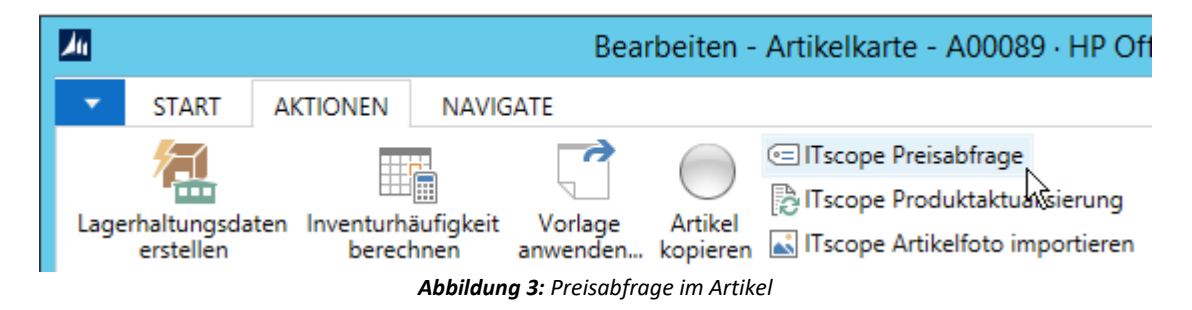

#### <span id="page-4-3"></span><span id="page-4-1"></span>2.3 Katalogartikel

In der Katalogartikelkarte finden Sie die Funktion zur Preisabfrage im Menübereich unter *"Start"* (siehe *[Abbildung 4](#page-4-4)*).

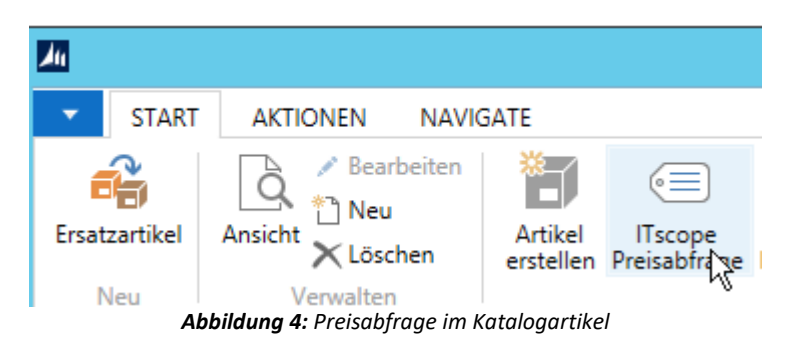

### <span id="page-4-4"></span><span id="page-4-2"></span>3 Artikelinformationen abrufen

Zusätzlich zu den Preisen können Sie für einen Artikel auch seine Beschreibung, weitere Informationen wie das Gewicht, sowie Hyperlinks zu Bildern und Datenblättern herunterladen.

Die folgenden Felder des Artikels werden ggf. überschrieben:

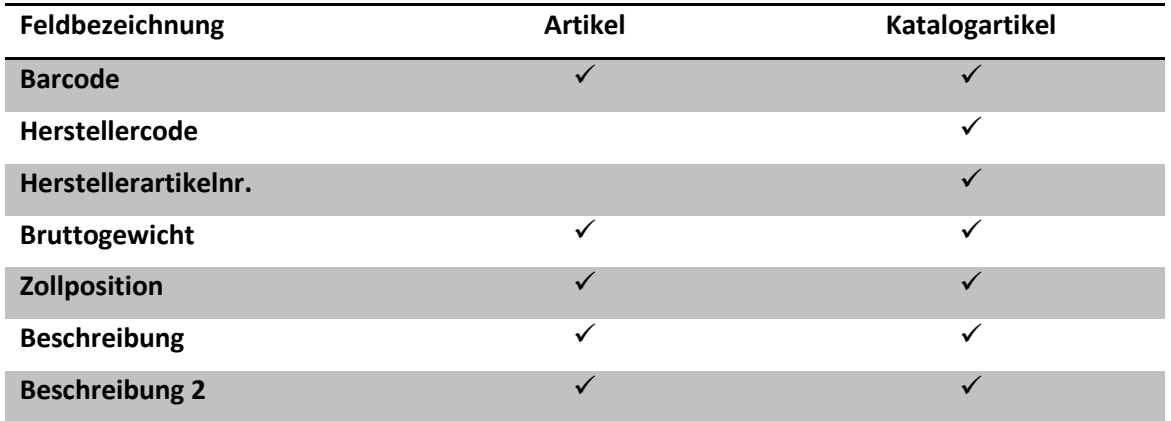

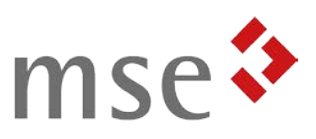

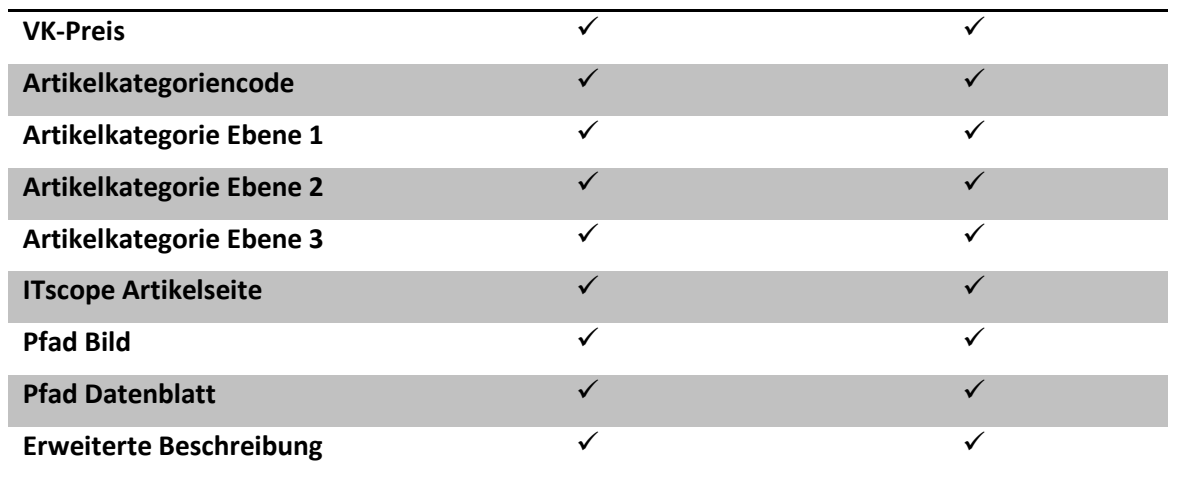

#### <span id="page-5-0"></span>3.1 Artikel

Um die Aktualisierung aus der Artikelkarte aufzurufen, verwenden Sie die Funktion *"ITscope Produktaktualisierung"* im Menübereich unter *"Aktionen"* (siehe *[Abbildung 5](#page-5-2)*).

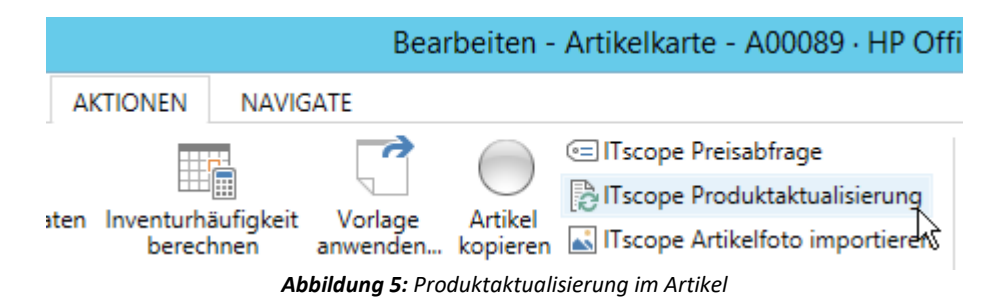

#### <span id="page-5-2"></span><span id="page-5-1"></span>3.2 Katalogartikel

Um die Aktualisierung aus der Katalogartikelkarte aufzurufen, verwenden Sie die Funktion *"ITscope Produktaktualisierung"* im Menübereich unter *"Start"* (siehe *[Abbildung 6](#page-5-3)*). Falls Sie die Felder *Beschreibung* oder *Beschreibung 2* manuell angepasst haben, wird diese Änderung nicht überschrieben.

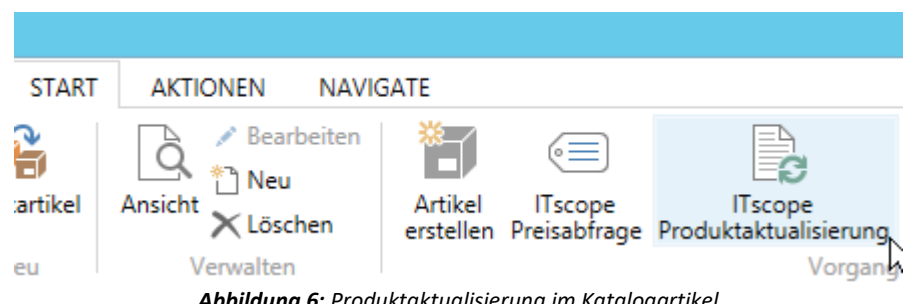

*Abbildung 6: Produktaktualisierung im Katalogartikel*

<span id="page-5-3"></span>Wurde aus dem Katalogartikel bereits ein Artikel erzeugt, können Sie im in *[Abbildung 7](#page-6-1)* gezeigten Dialog entscheiden, ob Sie diesen ebenfalls aktualisieren wollen, oder ob er unverändert bleiben soll.

Hinweis:

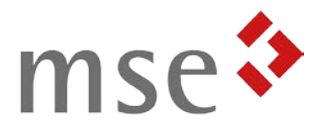

*Wurden mit der Aktualisierung neue Sprachen hinzugefügt, werden diese immer in den Artikel übernommen.*

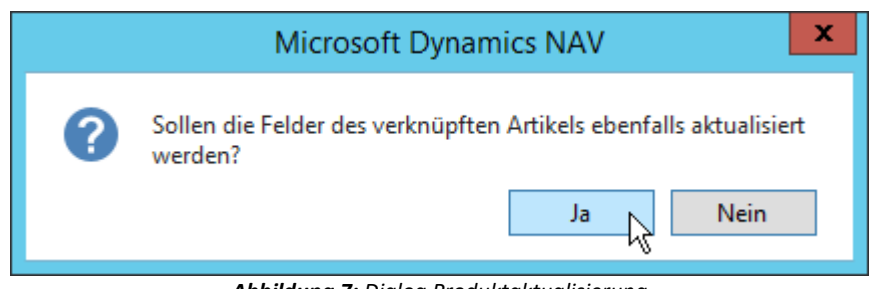

*Abbildung 7: Dialog Produktaktualisierung*

### <span id="page-6-1"></span><span id="page-6-0"></span>4 Import von Massendaten

Zusätzlich zu den Einzelauskünften können Sie auch große Mengen von Artikeln auf einen Schlag einlesen. Mit dieser Funktion ist es zum Beispiel möglich, Ihren gesamten Katalogstamm nach bestimmten Kriterien auszuwählen, diesen zu importieren und ihn regelmäßig aktuell zu halten.

Um Ihnen die Einrichtung und Ausführung dieser Massenabfragen zu vereinfachen, gibt es die ITscope Aufgaben Übersicht (siehe *[Abbildung 8](#page-6-2)*). Diese finden Sie im Rollencenter unter *Abteilungen Lager Planung und Ausführung ITscope*.

ITscope-Aufgaben können zum Abruf von Artikeldaten, der Aktualisierung der Preisliste, dem Abruf der Distributorenliste sowie der Artikelkategorien genutzt werden.

| 四                                                                         |                              |             |                                                                | ITscope Aufgaben Übersicht - Microsoft Dynamics NAV |                                  |                                  |                           |                                                                                   |                      |                                                          |                             | -                       | $\blacksquare$                            |
|---------------------------------------------------------------------------|------------------------------|-------------|----------------------------------------------------------------|-----------------------------------------------------|----------------------------------|----------------------------------|---------------------------|-----------------------------------------------------------------------------------|----------------------|----------------------------------------------------------|-----------------------------|-------------------------|-------------------------------------------|
|                                                                           | CRONUS SITE 2015 DACH Demo ▶ |             |                                                                |                                                     |                                  |                                  |                           | Abteilungen ▶ Lager ▶ Planung & Ausführung ▶ ITscope ▶ ITscope Aufgaben Übersicht |                      | a                                                        | Suchen (Stra+F3)            |                         |                                           |
| <b>START</b><br><b>AKTIONEN</b>                                           |                              |             |                                                                |                                                     |                                  |                                  |                           |                                                                                   |                      | CRONUS SITE 2015 DACH Demo - ENTW-80-ITSCOPE-46 - h232 ? |                             |                         |                                           |
| ≏<br>Ξ<br>Aufgabenwarteschlangenposten<br>Neu                             | Neu                          | Bearbeiten  | & Ansicht<br>Liste bearbeiten<br>$\times$ Löschen<br>Verwalten | Alle Aufgaben<br>bearbeiten                         | Aufgabe<br>bearbeiten<br>Vorgang | 以<br><b>Auf Bereit</b><br>setzen | Als Übersicht<br>anzeigen | ПO<br>Als Diagramm<br>anzeigen<br>Ansicht                                         | Notizen              | دی<br>Links<br>Dateianhang anzeigen                      | M<br>Aktualisieren<br>Seite | Filter<br>löschen       | Ħ<br>Suchen                               |
| Abteilungen<br>$\triangleright$ Finanzmanagement<br>▷ Verkauf & Marketing | Wiscope Aufgaben Übersicht   |             |                                                                |                                                     |                                  |                                  |                           |                                                                                   |                      | Filtereingabe (F3)                                       | ID                          | Keine Filter angewendet | $\rightarrow$<br>$\overline{\phantom{a}}$ |
| $\triangleright$ Einkauf<br>4 Lager                                       | ID<br>A                      | Art         | Export-ID                                                      |                                                     | <b>Status</b>                    |                                  | Letzte Ausführung         | Dauer letzte<br>Ausführung                                                        | Anzahl<br>eingelesen | Zuletzt bearbeitet                                       | <b>Bearbeitet</b><br>von    | Nur<br>Texte            | Sprachco                                  |
| Aufträge & Kontakte                                                       | <b>DISTRI</b>                | Distributor |                                                                |                                                     | <b>Bereit</b>                    | 27.01.2017 14:57                 |                           |                                                                                   |                      | 0 27.01.2017 14:56                                       | MSESW\A                     | г                       |                                           |
| Planung & Ausfüh                                                          | <b>PREISE</b>                |             |                                                                | Preis-Export 058a97b4-a4fa-4d63-b2f8-01800e Bereit  |                                  |                                  |                           |                                                                                   |                      | 0 27.01.2017 15:07                                       | MSESW\A                     | П                       |                                           |
| Auftragsbezogene                                                          | <b>PRODUKTE</b>              |             |                                                                | Produkt-Ex f5513141-0693-4ff0-a12b-691f11e Bereit   |                                  | 27.01.2017 15:07                 |                           |                                                                                   |                      | 0 27.01.2017 15:05                                       | MSESW\A                     | п                       |                                           |
| Logistikmanageme<br>Lager<br>$\sim$ $\sim$                                | XML-TEST                     |             |                                                                | Produkt-Ex a140d170-8c01-4f1d-9d19-0ae1e3 Bereit    |                                  | 14.02.2017 16:22                 |                           | 32 Minuten 22                                                                     |                      | 93795 14.02.2017 11:51                                   | MSESW\A                     | ш                       |                                           |

*Abbildung 8: ITscope Aufgaben Übersicht*

<span id="page-6-2"></span>In der folgenden Tabelle finden Sie eine Übersicht zu den einzelnen Menüpunkten und ihrer Funktion:

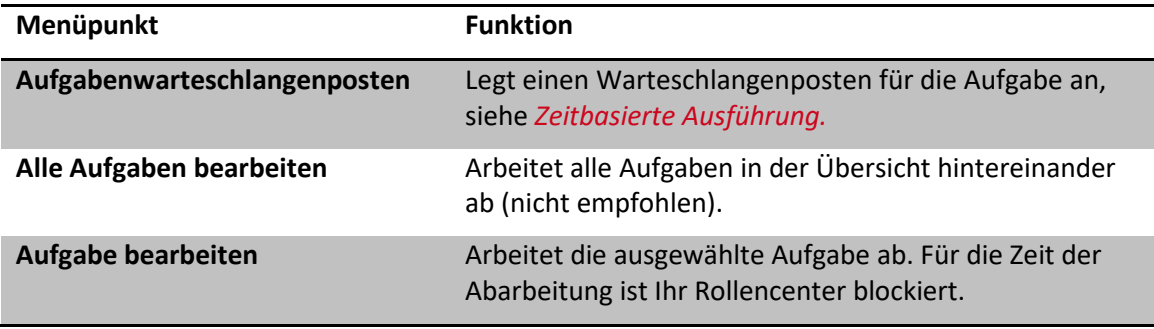

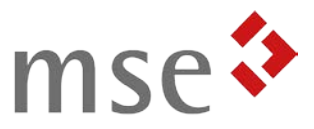

**Auf Bereit setzen** Falls eine Aufgabe auf einen Fehler gelaufen ist, muss sie zunächst manuell auf Bereit gesetzt werden, damit sie wieder ausgeführt werden kann.

Die folgende Tabelle gibt Ihnen eine Übersicht über die angezeigten Felder und ihre Bedeutung:

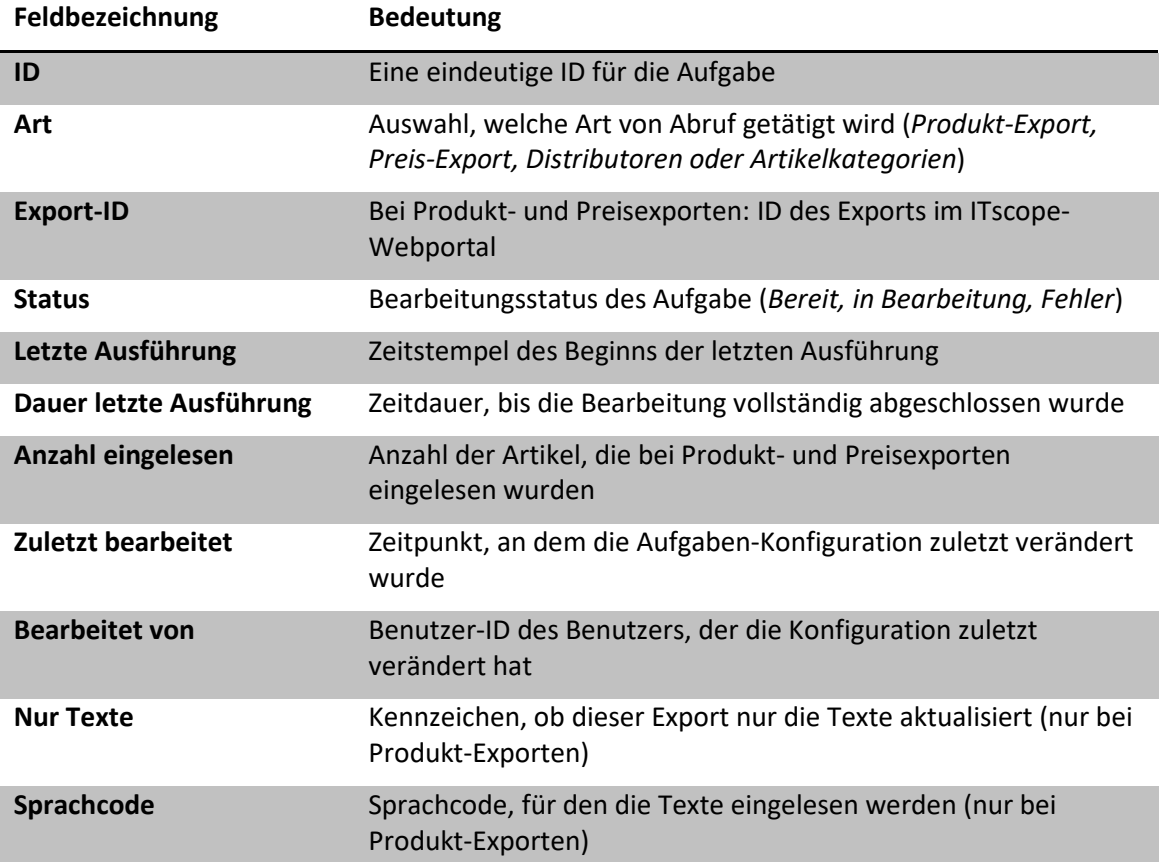

Wird ein Katalogartikel durch eine ITscope-Aufgabe aktualisiert, wird im Katalogartikel die diese ITscope-Aufgabe hinterlegt (siehe *[Abbildung 9](#page-7-0)*). Bei einer Einzel-Abfrage werden nun die Einstellungen aus der ITscope-Aufgabe für die Aktualisierung verwendet.

<span id="page-7-0"></span>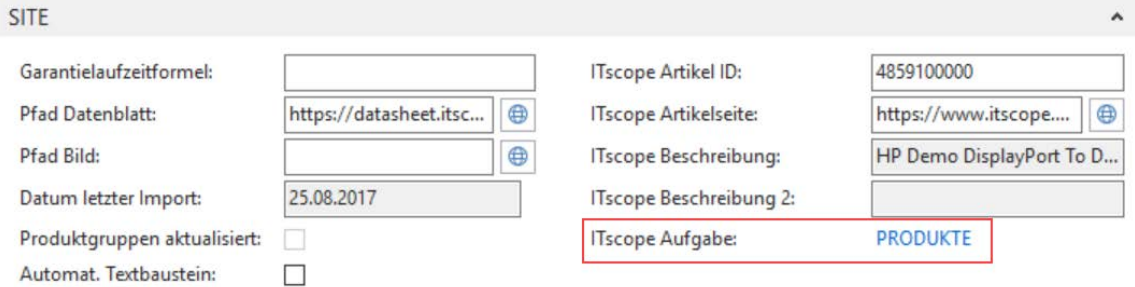

*Abbildung 9: ITscope Aufgabe im Katalogartikel*

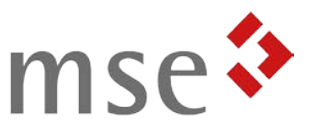

#### <span id="page-8-0"></span>4.1 Zeitbasierte Ausführung

Neben der manuellen Ausführung ist es auch möglich, die ITscope Aufgaben mit der SITE Aufgabenwarteschlage zeitgesteuert bearbeiten zu lassen. Bei Benutzung des Menüpunkts "Aufgabenwarteschlangenposten" wird ein neuer Posten generiert, falls noch keiner für diese Aufgabe existiert, und dieser geöffnet. Anschließend können Sie wie gewohnt die Zeitsteuerung des Warteschlangenpostens konfigurieren.

### <span id="page-8-1"></span>5 Konfiguration

Damit die ITscope-Schnittstelle für SITE sich nach Ihren Vorstellungen verhält, müssen einige Konfigurationen vorgenommen werden.

#### <span id="page-8-2"></span>5.1 Allgemeine Einrichtung

Diese Basis-Einrichtung ist notwendig, um die Einzel-Preisabfrage und –Produktaktualisierung durchführen zu können. Dazu müssen Sie zunächst die *Katalogartikel Einrichtung* öffnen (*Abteilungen Lager Einrichtung Lagerbestand*).

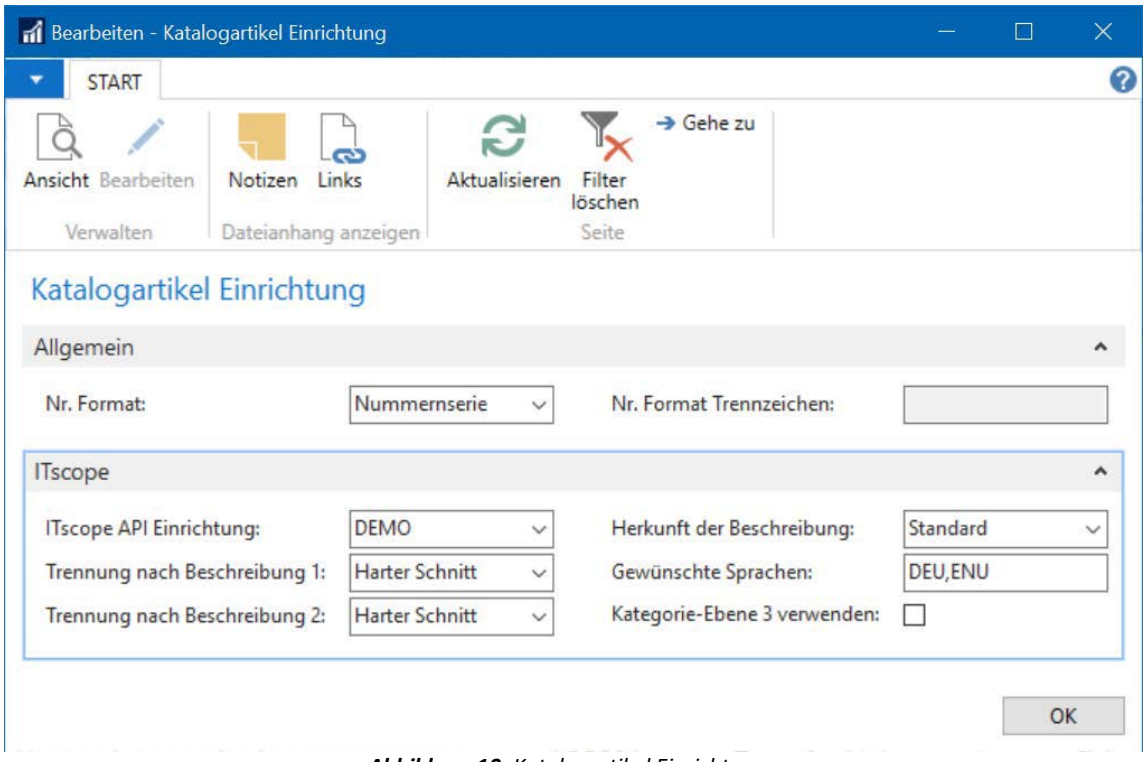

*Abbildung 10: Katalogartikel Einrichtung*

#### <span id="page-8-3"></span>5.1.1 ITscope Einrichtungsprofile

Es ist möglich, verschiedene Einrichtungsprofile für die ITscope-Schnittstelle zu konfigurieren. Zu jedem Zeitpunkt kann aber nur eines davon aktiv sein. Das aktive Einrichtungsprofil finden Sie im Reiter *ITscope* der *Katalogartikel Einrichtung* im Feld *ITscope API Einrichtung*. Klicken Sie auf den Pfeil und anschließend auf *Erweitert*, um die Konfiguration anzupassen.

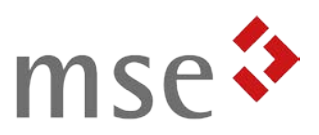

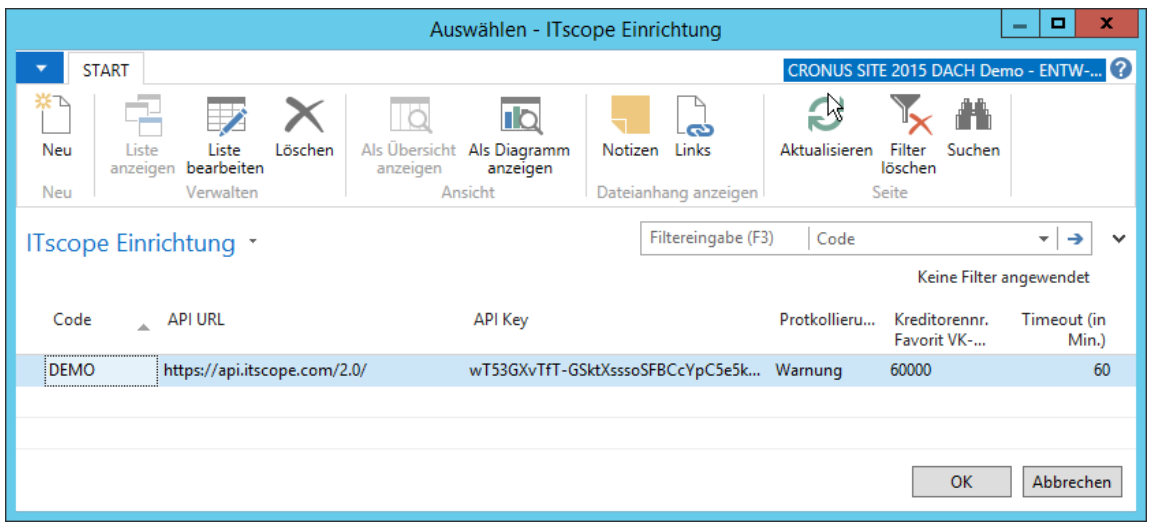

*Abbildung 11: ITscope Einrichtung*

In der folgenden Tabelle finden Sie eine Übersicht über die einzelnen Felder und Ihre Bedeutung:

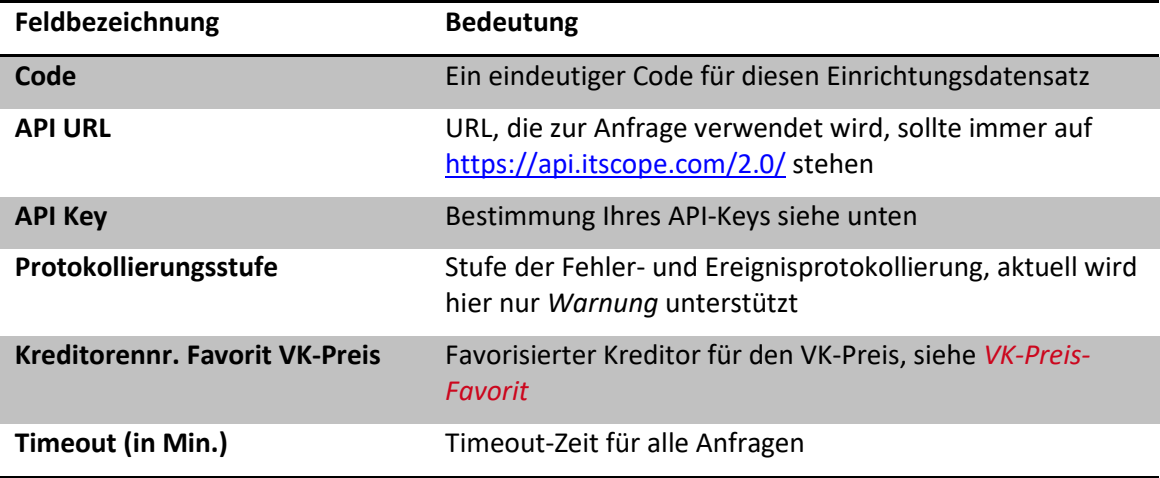

Um Ihren API-Key zu bestimmen, melden Sie sich im ITscope-Webportal unter <https://www.itscope.com/> an und gehen Sie dort auf Ihr Profil. Im Bereich API-Zugang finden Sie dort Ihren API-Key, den Sie nun in der ITscope-Einrichtung eintragen können (siehe *[Abbildung 12](#page-9-0)*).

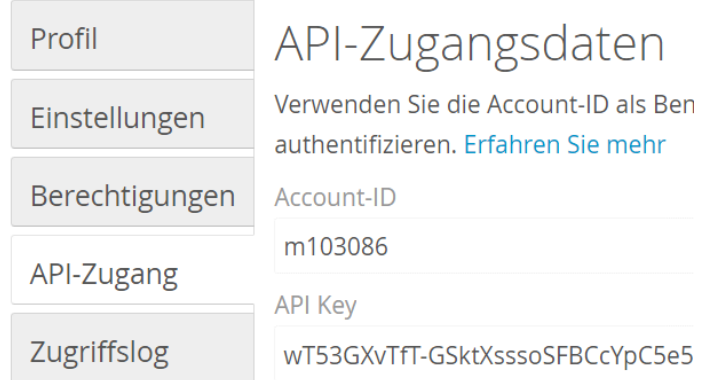

#### *Abbildung 12: API-Zugang*

<span id="page-9-0"></span>ITscope-Schnittstelle 10.00 für SITE DACH 2017. Stand 03/2018 10

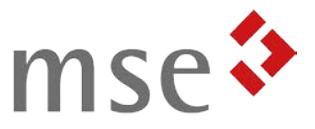

#### <span id="page-10-0"></span>5.1.2 Katalogartikel Einrichtung

In der Katalogartikel Einrichtung können neben dem Einrichtungsprofil auch noch andere Konfigurationen getroffen werden, die in folgender Tabelle erklärt sind:

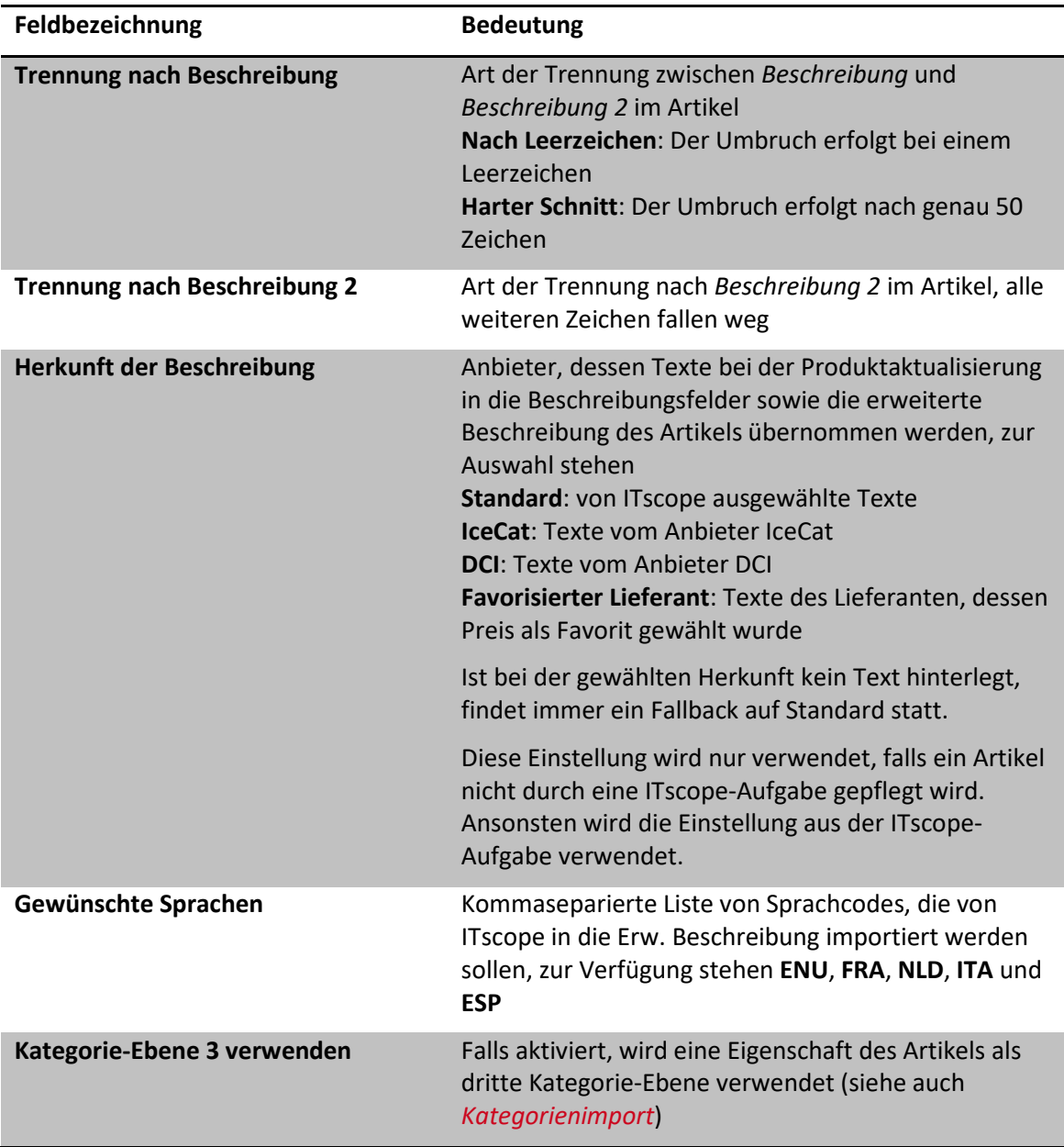

#### <span id="page-10-1"></span>5.1.3 Lager Einrichtung

Um überflüssige Zeilenumbrüche in der Erweiterten Beschreibung zu vermeiden, empfehlen wir Ihnen, in der *Lager Einrichtung* das Feld *Übernahme Textbaustein in erw. Beschreibung* zu deaktivieren. Dieses finden Sie im Reiter *SITE Katalogartikel* (siehe *[Abbildung 13](#page-11-3)*).

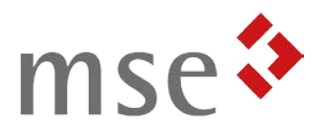

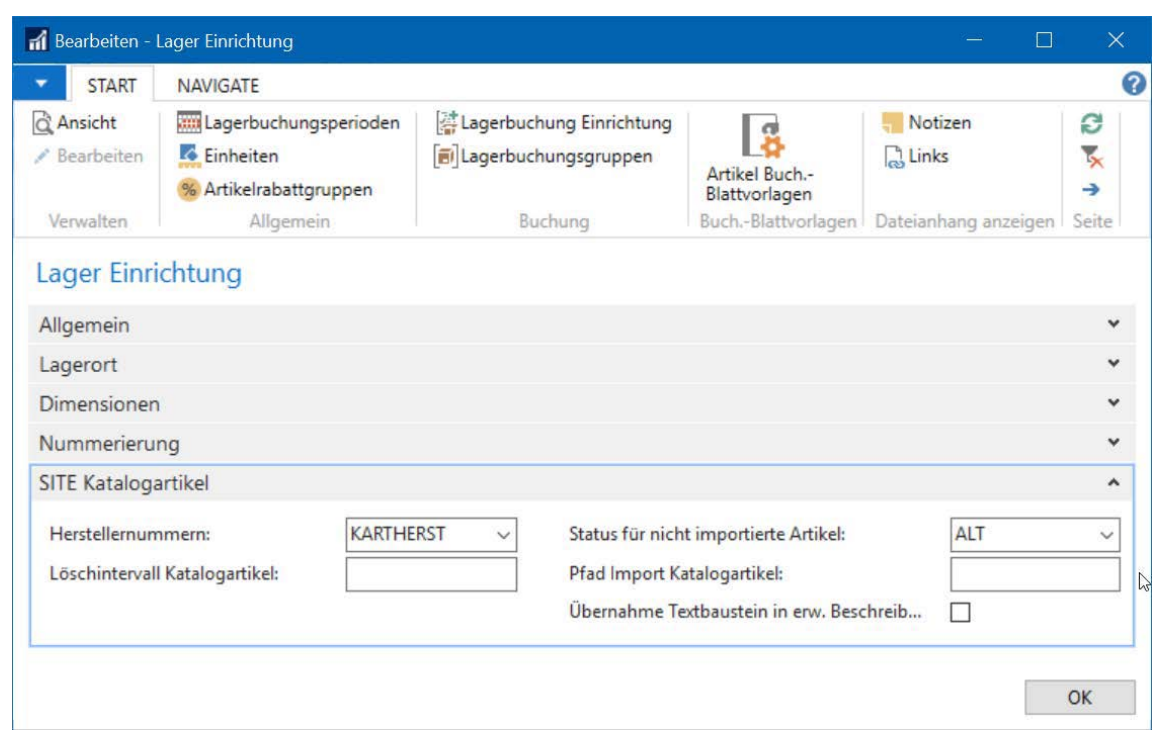

*Abbildung 13: Lager Einrichtung*

#### <span id="page-11-3"></span><span id="page-11-0"></span>5.2 Zuordnung Kreditoren zu Lieferanten

Um Ihre Kreditoren den ITscope-Lieferanten zuordnen zu können, müssen Sie zunächst die Liste der Distributoren von ITscope abrufen (siehe *[Import von Massendaten](#page-6-0)*).

Anschließend können Sie in der Kreditorenkarte im Bereich *Kommunikation* den *ITscope Lieferantencode* des Lieferanten auswählen und zuordnen (siehe *[Abbildung 14](#page-11-4)*).

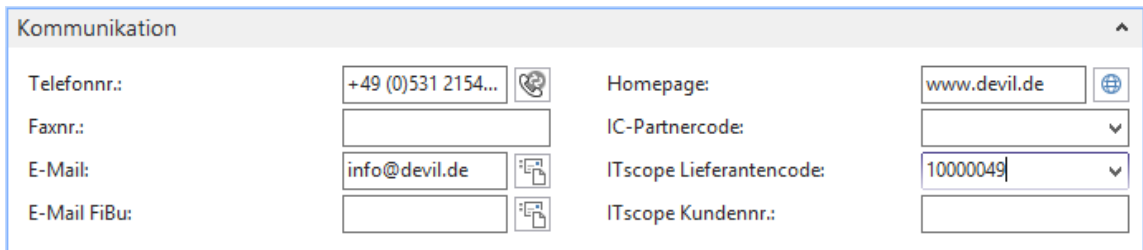

*Abbildung 14: Bereich Kommunikation der Kreditorenkarte*

#### <span id="page-11-4"></span><span id="page-11-1"></span>5.3 Preisfavoriten

#### <span id="page-11-2"></span>5.3.1 Einkaufsfavorit

Damit Sie immer beim günstigsten Anbieter bestellen können, wird bei der Preisabfrage automatisch ein Favorit berechnet und dieser anschließend auch in den Artikel übernommen. Die Berechnung der Einkaufsfavoriten erfolgt vollautomatisch auf Basis des Einkaufspreises und der Verfügbarkeit. Dabei werden eventuell mit Ihrem Lieferanten vereinbarte individuelle Preise natürlich berücksichtigt.

Falls Sie alle Artikel eines bestimmten Herstellers nach Möglichkeit vom selben Lieferanten beziehen möchten, so können Sie in der Herstellerliste im Feld *"Kreditorennr. Favorit"* einen Kreditor hinterlegen, der priorisiert als Favorit gezogen wird (siehe *[Abbildung 15](#page-12-3)*).

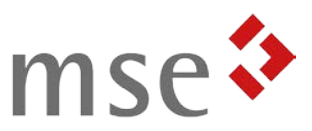

| CRONUS SITE 2015 DACH<br><b>START</b><br>Liste anzeigen<br><b>TA Als Übersicht anzeigen</b><br>Notizen<br>c<br>⋇∼<br>₹<br>$\Box$ Links<br>Liste bearbeiten<br><b>In Als Diagramm anzeigen</b><br>Neu<br>Ж<br>X Löschen<br>Verwalten<br>Ansicht<br>Dateianhang anzeigen Seite<br>Neu<br>Filtereingabe (F3)<br>Code<br>Hersteller *<br>÷<br>$\checkmark$<br>د<br>Keine Filter angewendet<br>Dimensions<br>Λ<br>Kreditorennr.<br>Code<br>Kreditorennr.<br>Name<br>Favorit<br>Favorit VK-<br>Hersteller C<br>$\equiv$<br>3COM<br>3Com<br><b>SONSTIGE</b><br><b>ACER</b><br><b>SONSTIGE</b><br>Acer<br><b>ADOBE</b><br>Adobe<br><b>SONSTIGE</b><br><b>APPLE</b><br>SONSTIGE<br>Apple<br><b>CISCO</b><br>Cisco<br><b>SONSTIGE</b><br><b>CITRIX</b><br>Citrix<br><b>SONSTIGE</b><br><b>FUJITSU</b><br><b>Fujitsu TS</b><br>SONSTIGE<br>HP<br>HP<br><b>HP</b><br><b>IBM</b><br><b>IBM</b><br><b>IBM</b><br>$\checkmark$ | ┹<br>$\mathbf{z}_0$ | Bearbeiten - Hersteller |  | o | × |
|----------------------------------------------------------------------------------------------------|---------------------|-------------------------|--|---|---|
|                                                                                                    |                     |                         |  |   |   |
|                                                                                                    |                     |                         |  |   |   |
|                                                                                                    |                     |                         |  |   |   |
|                                                                                                    |                     |                         |  |   |   |
|                                                                                                    |                     |                         |  |   |   |
|                                                                                                    |                     |                         |  |   |   |
|                                                                                                    |                     |                         |  |   |   |
|                                                                                                    |                     |                         |  |   |   |
|                                                                                                    |                     |                         |  |   |   |
|                                                                                                    |                     |                         |  |   |   |
|                                                                                                    |                     |                         |  |   |   |
|                                                                                                    |                     |                         |  |   |   |
| OK                                                                                                    |                     |                         |  |   |   |

*Abbildung 15: Hersteller-Liste*

#### <span id="page-12-3"></span><span id="page-12-0"></span>5.3.2 VK-Preis-Favorit

Damit auch die Verkaufspreise Ihrer Artikel automatisch und bestmöglich gepflegt werden, wird bei der Preisabfrage außerdem ein Favorit für den VK-Preis bestimmt.

Um die Auswahl des VK-Preises zu optimieren, können Sie ebenfalls in der Herstellerkarte im Feld *"Kreditorennr. Favorit VK-Preis"* hinterlegen (siehe *[Abbildung 15](#page-12-3)*). Ist hier kein Kreditor hinterlegt, wird der Kreditor aus der ITscope-Einrichtung verwendet (siehe *[ITscope](#page-8-3)  [Einrichtungsprofile](#page-8-3)*).

Falls gar kein Kreditor als Favorit konfiguriert wurde, oder falls der Kreditor für einen Artikel keinen VK-Preis liefert, wird der Standard-VK-Preis von ITscope verwendet.

#### <span id="page-12-1"></span>5.4 ITscope Aufgaben

Für die unterschiedlichen Aufgaben können Sie verschiedene Einstellungen treffen, die bei jeder Ausführung berücksichtigt werden.

#### <span id="page-12-2"></span>5.4.1 Preisimport

Um einen Preisimport zu konfigurieren, wählen Sie als Art der Aufgabe *"Preis-Export"* aus.

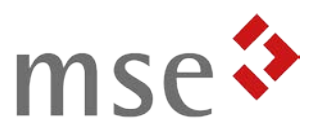

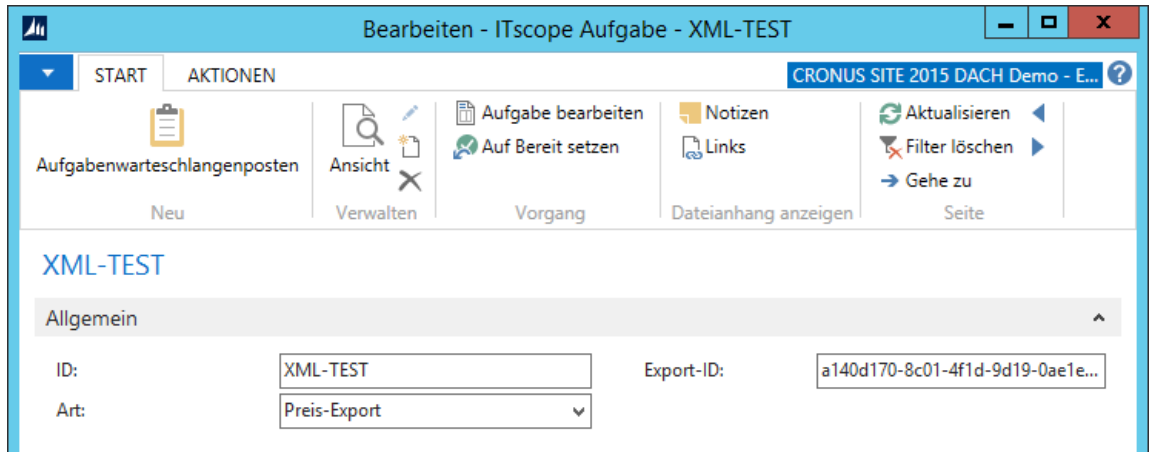

*Abbildung 16: ITscope Aufgabe (Preis-Export)*

<span id="page-13-2"></span>Im ITscope-Webportal können Sie für jeden Preisimport, den Sie in SITE konfigurieren möchten, einen Export unter *Produkte Exporte* anlegen. Bei Punkt 3 wählen Sie bitte als Datenprofil "Developer – Preis/Verfügbarkeitsupdate" und als Datenformat "xml" aus (siehe *[Abbildung 17](#page-13-1)*).

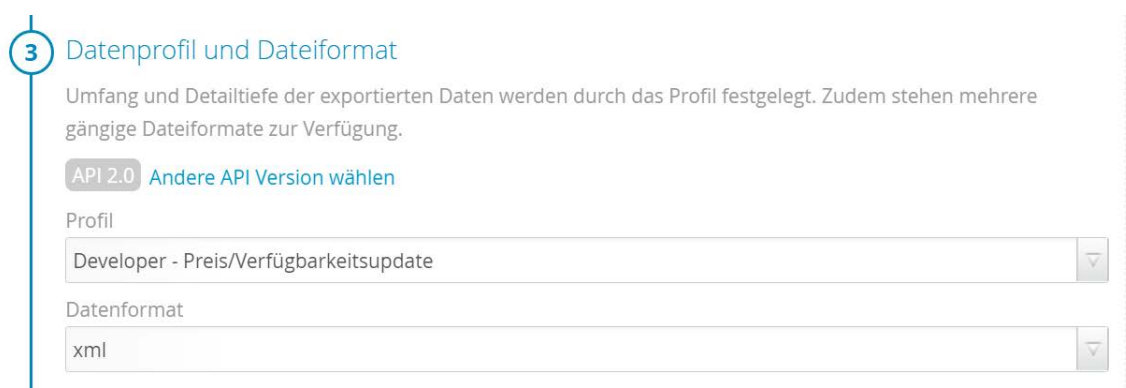

*Abbildung 17: Datenprofil und Dateiformat*

<span id="page-13-1"></span>Anschließend geben Sie die im ITscope-Webportal angezeigte *Export-ID* im entsprechenden Feld der ITscope Aufgabe an (siehe *[Abbildung 16](#page-13-2)*).

#### <span id="page-13-0"></span>5.4.2 Artikelimport

Um einen Artikelimport zu konfigurieren, wählen Sie als Art der Aufgabe "Produkt-Export" aus.

Die Konfiguration im ITscope-Webportal erfolgt analog zum Preisimport, allerdings müssen Sie als Datenprofil "Developer" auswählen, um die vollen Artikelinformationen abzurufen (siehe *[Abbildung 17](#page-13-1)*).

Für den Artikelimport gibt es außerdem einige zusätzliche Konfigurationsfelder im Reiter *"Optionen".*

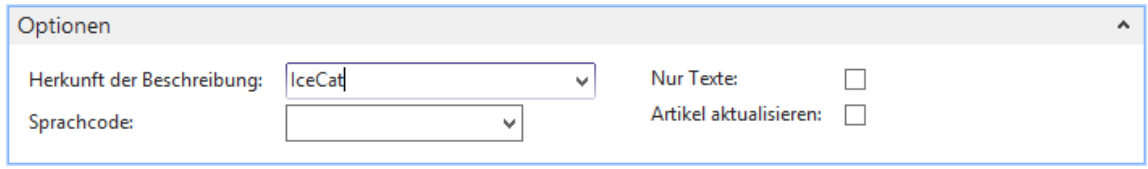

*Abbildung 18: Optionen Produkt-Export*

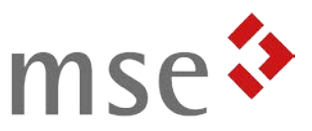

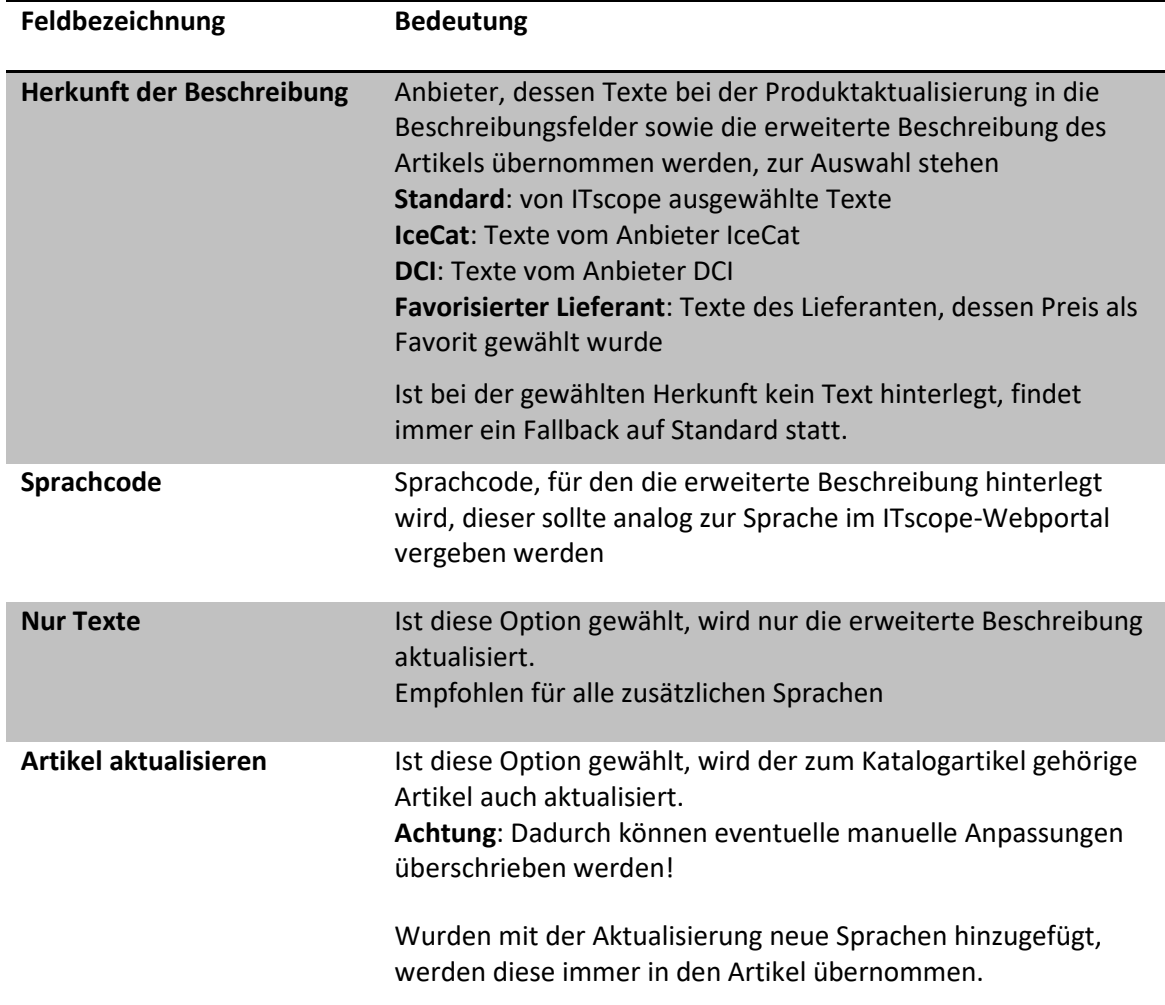

#### <span id="page-14-0"></span>5.4.3 Lieferantenimport

Für einen Import der Lieferanten müssen Sie lediglich als Art der Aufgabe "Distributoren" auswählen. Das Feld Export-ID wird hier nicht benötigt und kann leer bleiben.

#### <span id="page-14-1"></span>5.4.4 Kategorienimport

Für einen Import der Kategorien müssen Sie lediglich als Art der Aufgabe "Artikelkategorien" auswählen. Das Feld Export-ID wird hier nicht benötigt und kann leer bleiben.

Beim Kategorienimport werden Ebene 1 und 2 der Artikelkategorien von ITscope importiert. Existiert eine Artikelkategorie noch nicht, wird diese neu angelegt. Die Ebene 3 wird nie angelegt oder aktualisiert. Falls jedoch in der *Katalogartikel Einrichtung* das Feld *Kategorie-Ebene 3 verwenden* ausgewählt ist, wird diese bei einer Produktaktualisierung je Artikel importiert.

#### Hinweis:

*Falls der Kategorienimport nicht durchgeführt wurde, werden die fehlenden Kategorien beim Artikelimport trotzdem angelegt.*

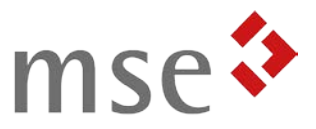

### <span id="page-15-0"></span>5.5 Fehlerprotokoll

Sollte es bei einer Funktion der Schnittstelle zu einem Fehler kommen, so wird dieser im Normalfall protokolliert und Ihnen in einer Meldung angezeigt.

Das Protokoll mit sämtlichen Fehlermeldungen können Sie unter *Abteilungen Verwaltung* → Anwendung Einrichtung → *ITscope*.

|                   |              | M Bearbeiten - ITscope Fehlerprotokoll      |                                      |                                                                                    |                                                                                                    |                                                      | □                       |                    | ×                   |
|-------------------|--------------|---------------------------------------------|--------------------------------------|------------------------------------------------------------------------------------|----------------------------------------------------------------------------------------------------|------------------------------------------------------|-------------------------|--------------------|---------------------|
|                   | <b>START</b> |                                             |                                      |                                                                                    |                                                                                                    | CRONUS SITE 2015 DACH Demo - 16-SITE-2015 - app-01 ? |                         |                    |                     |
| Liste<br>anzeigen |              | Liste<br>Löschen<br>bearbeiten<br>Verwalten | Als Ubersicht<br>anzeigen<br>Ansicht | <b>I</b> O<br>Als Diagramm<br>Notizen<br>Links<br>anzeigen<br>Dateianhang anzeigen | ా<br>Aktualisieren<br>Filter<br>Suchen<br>löschen<br>Seite                                                                           |                                                      |                         |                    |                     |
|                   |              | ITscope Fehlerprotokoll ·                   |                                      |                                                                                    |                                                                                                    | Filtereingabe (F3)                                   | Nr.                     | $\rightarrow$<br>۰ |                     |
|                   |              |                                             |                                      |                                                                                    |                                                                                                    |                                                      | Keine Filter angewendet |                    |                     |
| Nr.               |              | Kategorie<br>Zeil                           | Codeunit                             | Funktion                                                                           | Meldung                                                                                                    | Zeitstempel                                          | Benutzer                |                    | $\hat{\phantom{a}}$ |
|                   | 26           | 1 Fehler                                    | CU 5159107                           | CreateFromOutbound                                                                 |                                                                                                    | 30.06.2017 12:27                                     | <b>MSESWVMS</b>         |                    |                     |
| ь                 | 27           | 1 Fehler                                    | CU 5159107                           | CreateFromOutbound                                                                 |                                                                                                    | 30.06.2017 12:28                                     | <b>MSESWUMS</b>         |                    |                     |
| b                 | 28           | 1 Fehler                                    | CU 5159101                           | ValidateOpenTrans                                                                  | Abfrage fehlgeschlagen: xml version="1.0" encoding="UTF-8</td <td>30.06.2017 12:28</td> <td><b>MSESWUMS</b></td> <td></td> <td></td> | 30.06.2017 12:28                                     | <b>MSESWUMS</b>         |                    |                     |
| Þ                 | 29           | 1 Fehler                                    | CU 5159107                           |                                                                                    | CreateFromOutbound Für den Kreditor 60000 ist bei ITscope keine Kundenr, eingetrag                                                   | 04.07.2017 10:45                                     | <b>MSESWVMS</b>         |                    |                     |
|                   | 30           | 1 Fehler                                    | CU 5159107                           |                                                                                    | CreateFromOutbound Für den Kreditor 60000 ist bei ITscope keine Kundenr. eingetrag 04.07.2017 10:59                                  |                                                      | <b>MSESWUMS</b>         |                    |                     |
| Ь                 | 31           | 1 Fehler                                    | CU 5159107                           |                                                                                    | CreatePromOutbound Für den Kreditor 60000 ist bei ITscope keine Kundenr. eingetrag                                                   | 18.07.2017 10:32                                     | <b>MSESWVMS</b>         |                    |                     |
|                   | 32           | 1 Fehler                                    | CU 5159106                           | SendPurchaseOrder                                                                  | Es sind keine Zeilen vorhanden, die gesendet werden können.                                                                          | 18.07.2017 12:01                                     | <b>MSESWVMS</b>         |                    |                     |
|                   | 33           | 1 Fehler                                    | CU 5159106                           | SendPurchaseOrder                                                                  | Es sind keine Zeilen vorhanden, die gesendet werden können.                                                                          | 18.07.2017 12:31                                     | <b>MSESWUMS</b>         |                    |                     |
|                   | 34           | 1 Fehler                                    | CU 5159106                           | SendPurchaseOrder                                                                  | Die Bestellung wurde bereits über ITscope versendet.                                                                                 | 18.07.2017 12:40                                     | <b>MSESWVMS</b>         |                    |                     |
|                   | 35           | 1 Fehler                                    | CU 5159106                           | SendPurchaseOrder                                                                  | Die Bestellung wurde bereits über ITscope versendet.                                                                                 | 18.07.2017 12:42                                     | MSESWVMS                |                    |                     |
|                   | 36           | 1 Fehler                                    | CU 5159101                           | ValidateOpenTrans                                                                  | Abfrage fehlgeschlagen: xml version="1.0" encoding="UTF-8 18.07.2017 12:56</td <td></td> <td>MSESWUMS</td> <td></td> <td></td>       |                                                      | MSESWUMS                |                    |                     |
| Б                 | 37           | 1 Fehler                                    | CU 5159101                           | ValidateOpenTrans                                                                  | Abfrage fehlgeschlagen: ApiException: For document type ORD 18.07.2017 12:57                                                         |                                                      | MSESWUMS                |                    |                     |
|                   | 38           | 1 Fehler                                    | CU 5159101                           | ValidateOpenTrans                                                                  | Abfrage fehlgeschlagen: ApiException: For document type ORD 18.07.2017 13:00                                                         |                                                      | MSESWVMS                |                    |                     |
|                   | 39           | 1 Fehler                                    | CU 5159106                           | SendPurchaseOrder                                                                  | Die Bestellung wurde bereits über ITscope versendet.                                                                                 | 31.07.2017 13:48                                     | <b>MSESWVMS</b>         |                    | $\checkmark$        |

*Abbildung 19: ITscope Fehlerprotokoll*

#### <span id="page-15-1"></span>5.6 Alte Katalogartikel löschen

Katalogartikel, die nicht mehr durch die ITscope-Schnittstelle aktualisiert werden, können wahlweise einmalig oder in einem regelmäßigen Intervall gelöscht werden.

Die Löschung erfolgt durch Ausführung des Berichts 5159104 (ITscope Delete Nonstock Items). Für eine regelmäßige Löschung legen Sie einen Eintrag in der Aufgabenwarteschlange für diesen Bericht an.

Das *Löschintervall Katalogartikel* in der *Lager Einrichtung* (siehe *[Abbildung 13](#page-11-3)*) gibt an, wie lange die letzte Aktualisierung mindestens zurückliegen muss, damit ein Katalogartikel gelöscht wird. Um zum Beispiel sämtliche Katalogartikel zu löschen, die seit mehr als einem Monat nicht mehr aktualisiert wurden, müssen Sie "-1M" eintragen.

Weitere Informationen zu dem verwendeten Feld-Typ *DateFormula* finden Sie hier: [https://msdn.microsoft.com/de-de/library/dd301476\(v=nav.80\).aspx](https://msdn.microsoft.com/de-de/library/dd301476(v=nav.80).aspx)

Katalogartikel, für die kein Artikel erzeugt wurde, werden dabei komplett gelöscht.

Existiert für einen Katalogartikel bereits ein Artikel, so wird die Verbindung zwischen Katalogartikel und Artikel gelöst und der Katalogartikel gelöscht.

Falls für den Artikel keine Posten oder Belegzeilen existieren, wird dieser ebenfalls gelöscht.

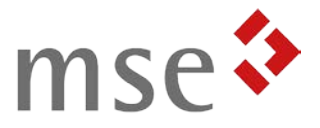

Ansonsten wird der Artikel mit dem Status belegt, der in der *Lager Einrichtung* im Feld *Status für nicht importierte Artikel* hinterlegt ist (siehe *[Abbildung 13](#page-11-3)*).

### <span id="page-16-0"></span>6 Weitere Informationen

Weitere Informationen zur Verwendung des ITscope-Webportals finden Sie unter:

<https://support.itscope.com/hc/de>